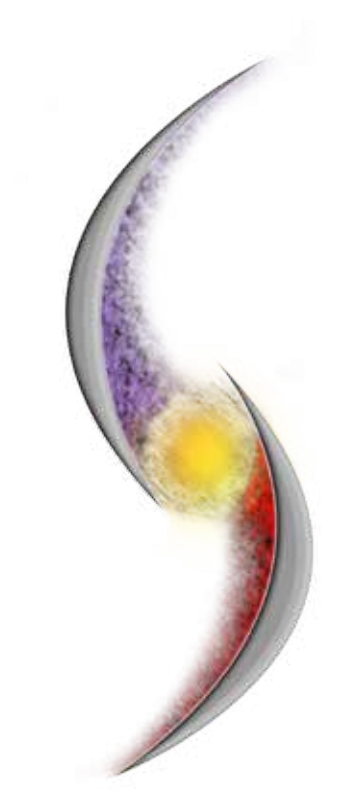

#### Instruction Manual SOLERA TOUCH CATALOG

# The Solera Touch Catalog

The Solera Touch Catalog is a keyboard and mouse free display that allows you and your clients to interact with our entire product line. With a wired or WiFi internet connection, the system will update automatically with new features and products when they become available.

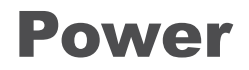

#### On/Off/Restarting

Press the power button to turn the display on and off. To completely restart the computer, hold down the power button located on the outside of the display until the display turns off. Release the button and tap it again to turn the display back on.

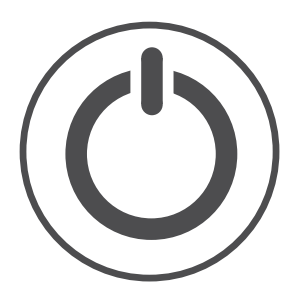

### Starting Touch Catalog Software

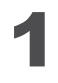

Tap the Solera username on the startup screen.

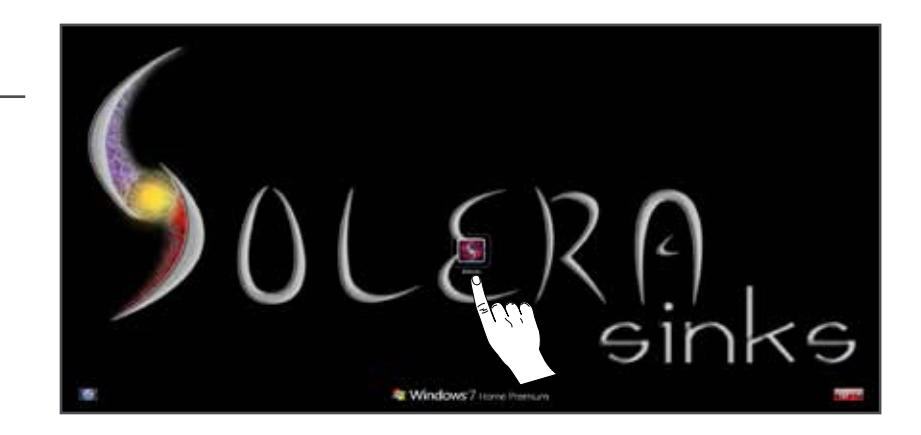

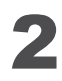

Once Windows completely loads, double tap the Solera Touch Screen icon to start the Solera Touch software.

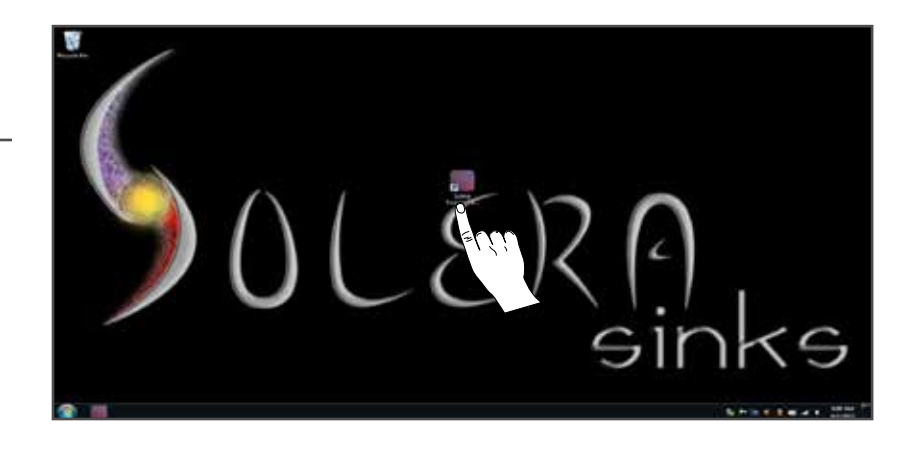

# Navigating to a Product

To view a specific product, certain steps must be taken to navigate the automated search process.

# 1

This is the Solera Sinks touchscreen homepage. Here, users are able to browse Solera Sinks products with the touch of a finger.

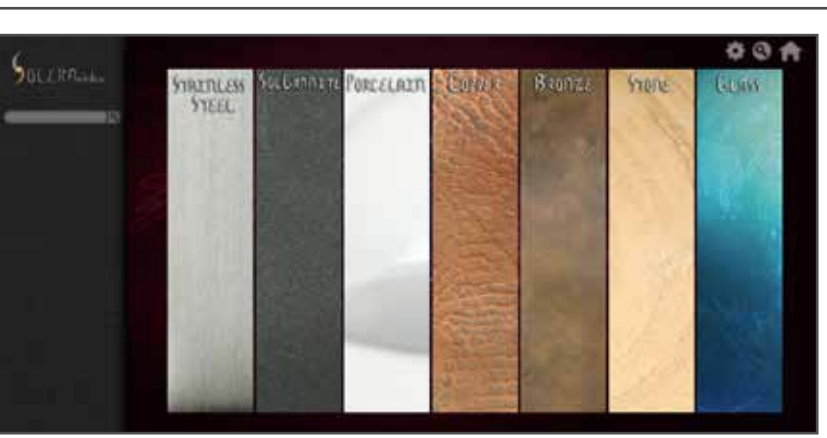

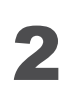

Using the materials panel, choose the prefered sink category.

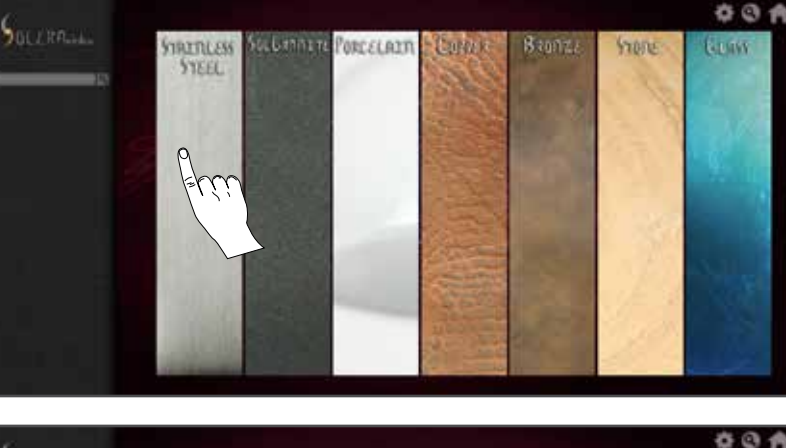

## 3

The pop-out panel will update with category buttons from which to select. Tap any one of the sub-category buttons to begin a search in that field.

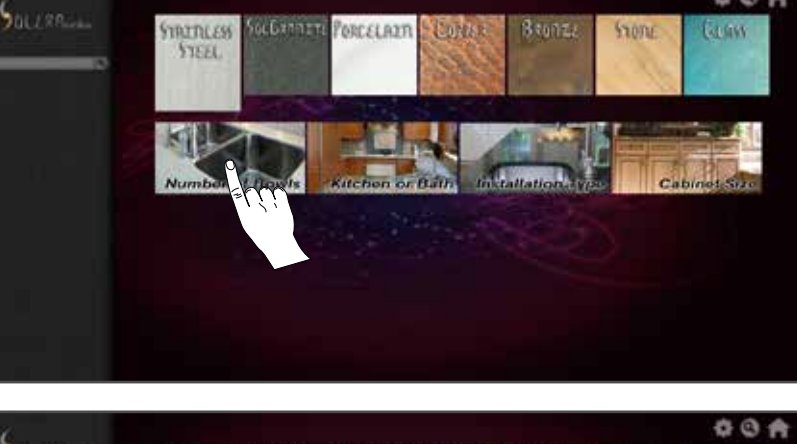

## 4

The pop-out panel will then update with options related to the selected sub-category. Tap the desired filter to proceed or choose "Select All" to see all options available.

To return to the previous page, tap "Back".

*\*At any time, a new material can be selected by simply tapping any of the non-selected materials across the top of the pop-out panel.*

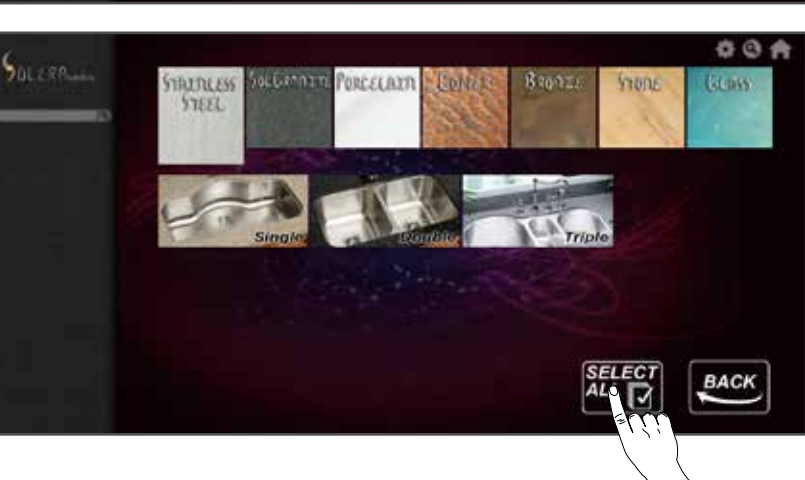

## 5

The screen will load all search results with a retractable side panel containing more options. Swipe the page to the left to view additional search results if available.

*\*More products may be loaded to the results by choosing from the categories in the side panel. Simply tap a category option to add it to the results.* 

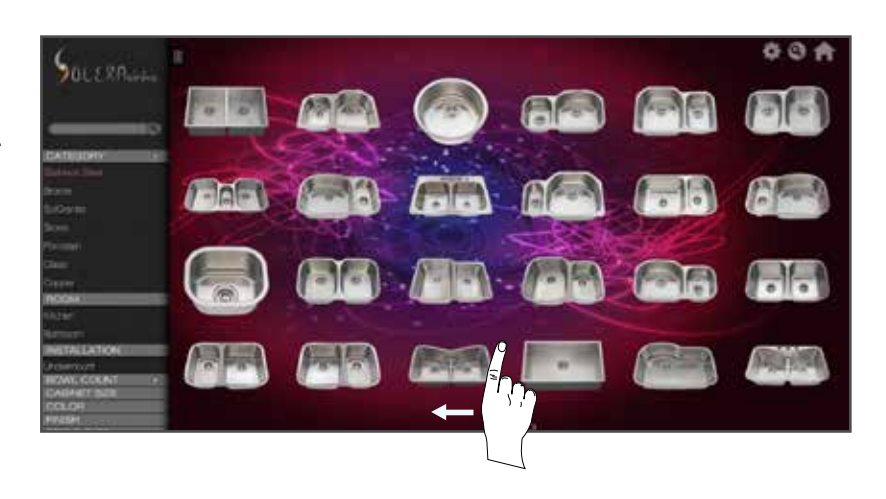

## 6

To refine the search, you may chose other options in the side-panel. To remove a category, simply tap the "x" in that category's section.

Swipe up on the side-panel to see more options or tap the tab at the top right of the side-panel to remove it from the screen.

## 7

By holding down on a product image, a preview window will pop-up with the product name and a larger view.

To select a product, simply tap the product's image and the program will navigate to the product information page.

To start new search, tap the Solera Sinks logo or the Home button.

#### Keyboard Search

To begin a search, tap the search bar at the top of the side panel and a virtual keyboard will appear on screen. Tap the keyboard to enter a model number to the input field. Tap the "delete" key to delete the most recent character and the "enter" key to begin a search based on the information from the input field. To exit the keyboard, tap the "X" in the upper right corner. To clear search options, tap the "X" next to the search input bar.

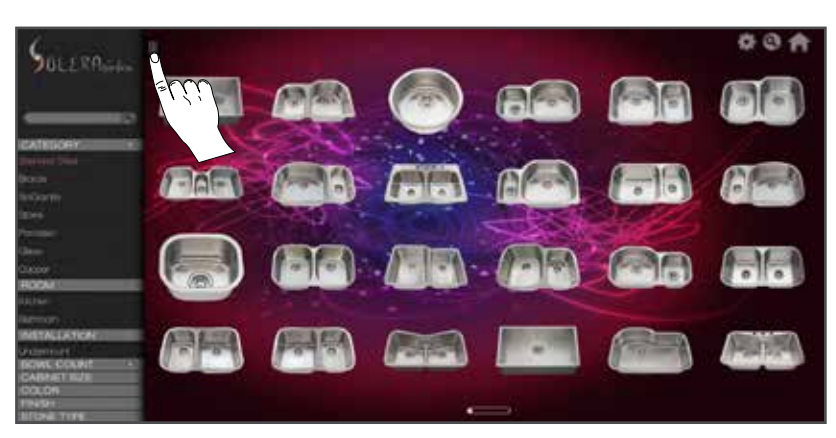

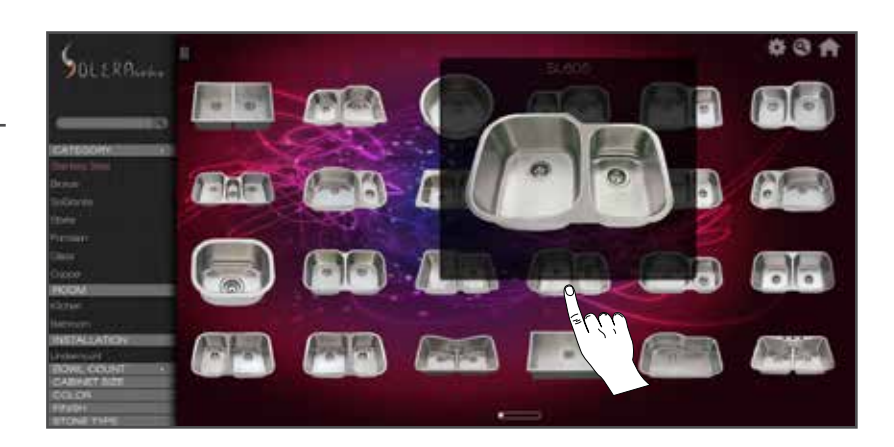

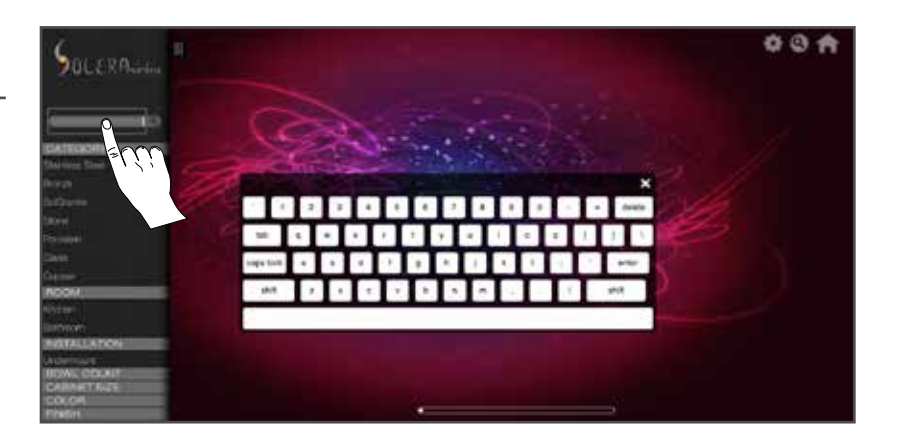

## Explore a Product

Exploring a product involves navigating through different panels to learn specific information about a particular product, view high resolution photos, interact with a 360° view of the product, see available accessories and view sink with numerous countertop options. When exploring a particular product, the image selected from the search list will enlarge and a side panel will appear with all product options and specifications available. The main image of the product will display first on the screen and alternative images are available by swiping to the left.

#### Product Page

The main product page provides the details for the chosen sink. The main image is displayed first. To view alternate images, swipe screen to the left.

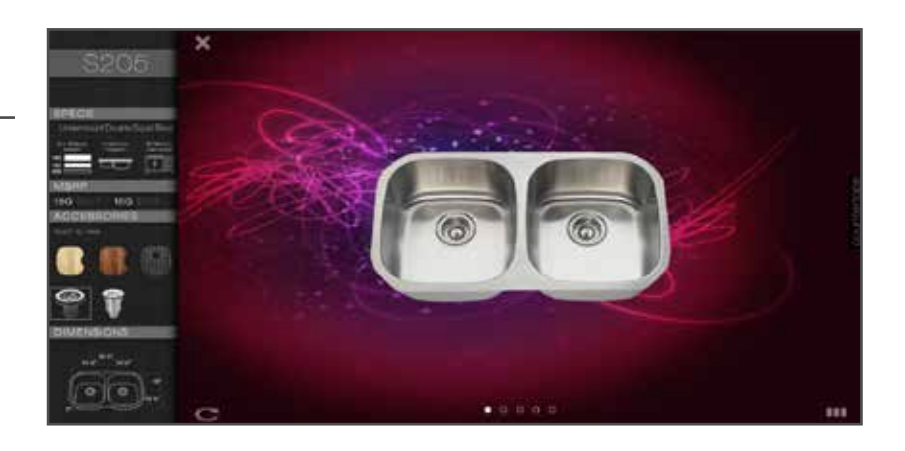

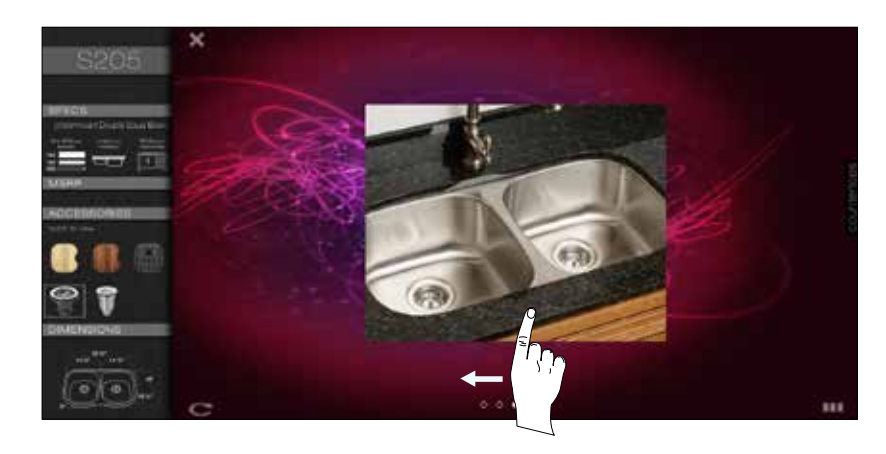

#### Specs Section

The top category of the side panel contains the specifications related to the chosen product. Descriptive images explaining specifications regarding sink gauge, cabinet size, installation requirements, etc. are shown in this section.

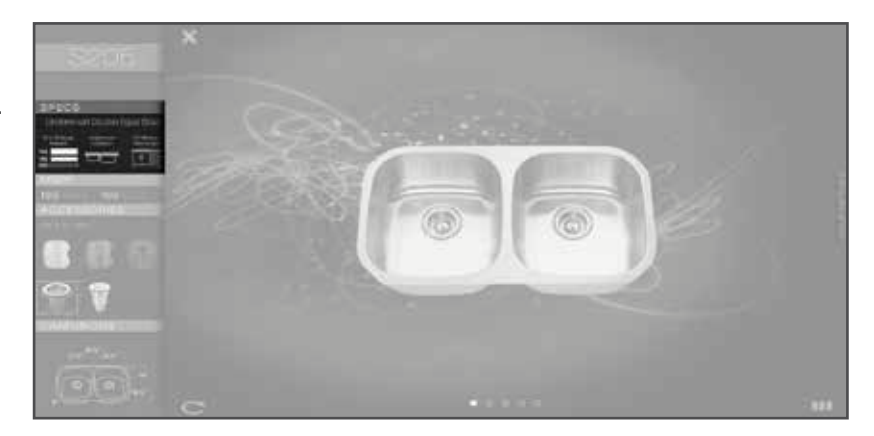

#### MSRP Section

This section displays the MSRP for the product. If there are variations of the product such as sink gauge or size, both prices will be listed.

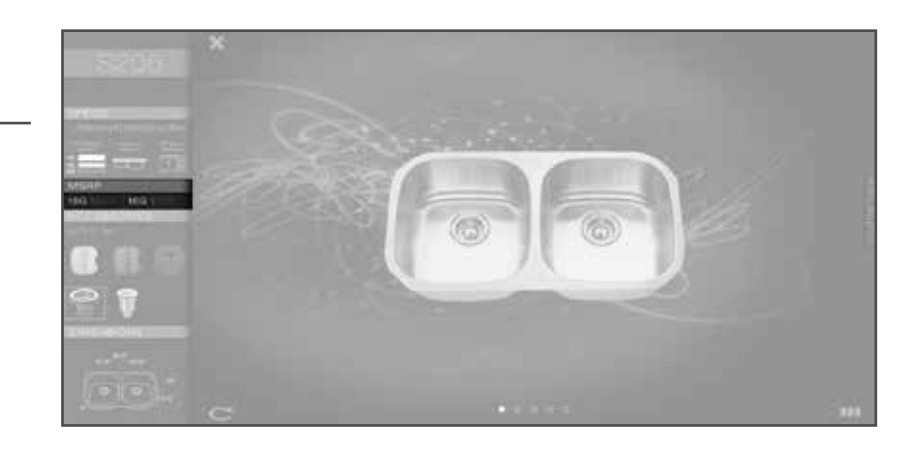

*\*MSRP price may be adjusted in "Settings".*

#### Accessories Section

Most sinks will have accessories available. If available, the accessoires will be listed in the Accessories section of the side panel. To see the accessory with the sink, tap the desired item and it will show an overlay on the sink image.

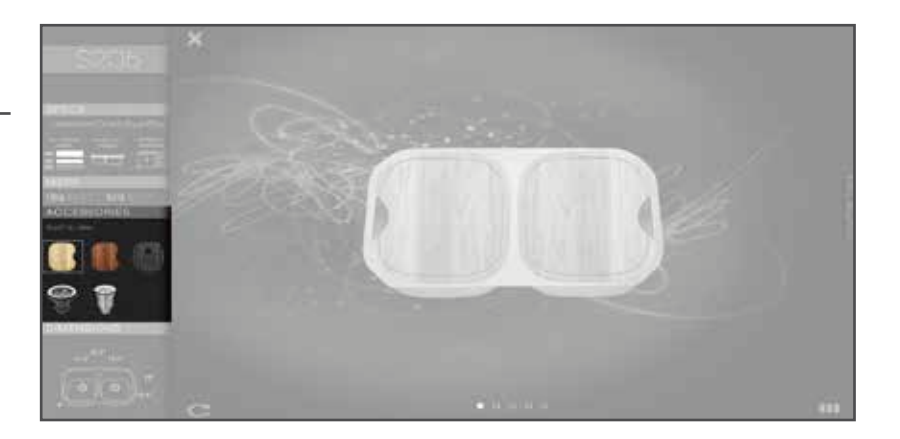

Simply tap a different item image to change the accessory overlay or tap the accessory image being shown to remove it from the sink.

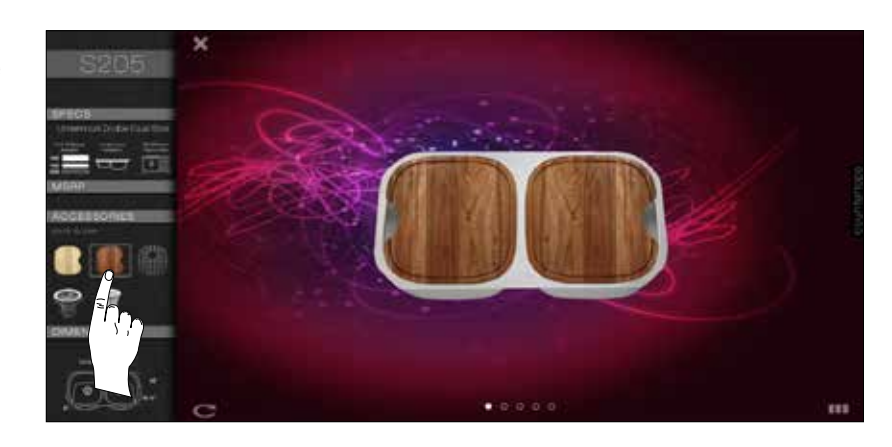

#### Dimensions Section

This section contains a detailed image of the sink dimensions. All dimensions are listed in inches.

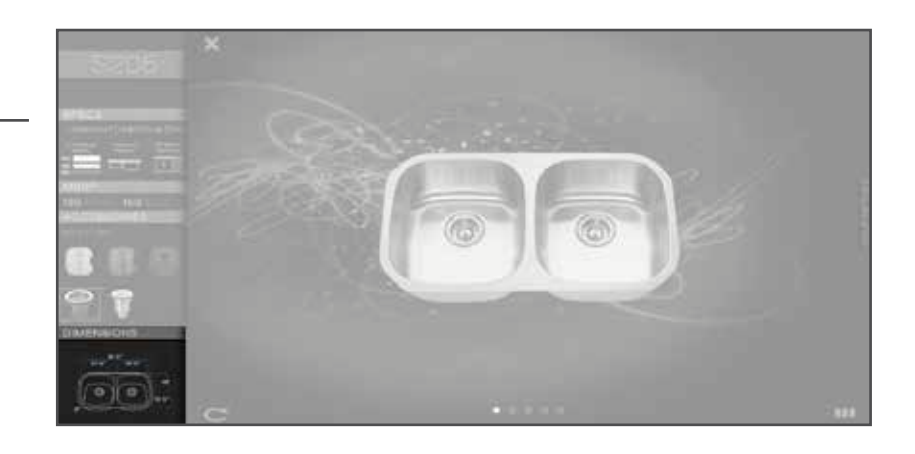

#### 360° View

To view the 360° image of the product, tap the 360° view button located outside and to the bottom right of the side panel. A pop-up screen will appear with the image of the sink. To make the product rotage, drag across the screen in either direction. To exit to the product page, tap the "X" in the upper left corner of the screen.

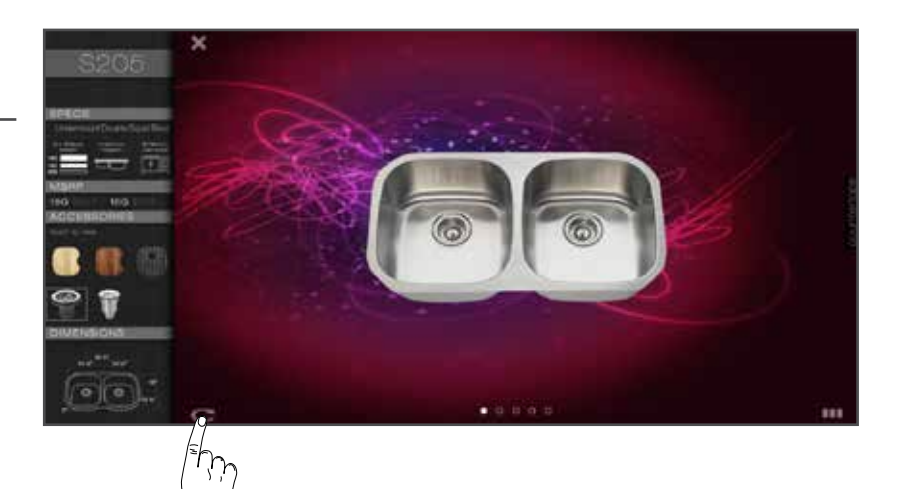

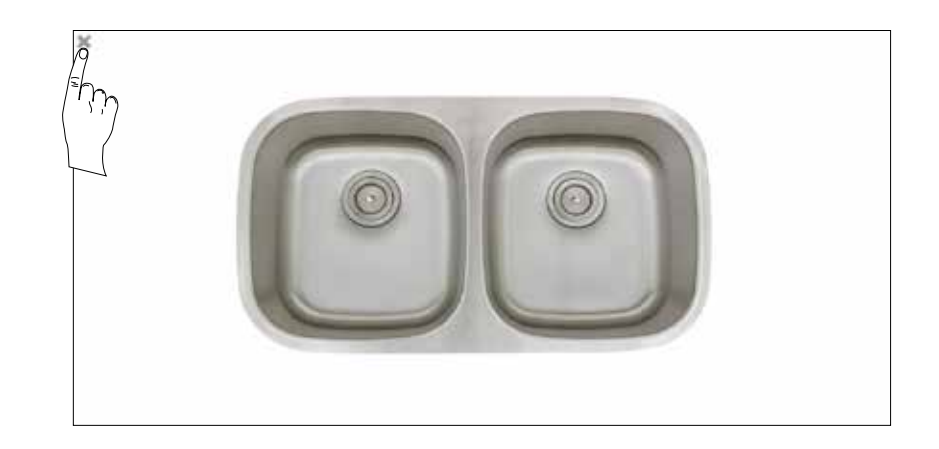

## Applying a Countertop to a Product

While exploring a product, users are able to envision the sink with popular countertop choices, as well as their own, with the use of the on-board camera.

1

To view the list of countertops available, tap the "Countertops" tab on the right side of the screen.

*\* To exit the countertop view, tap on the "countertops" tab and the window will retract.*

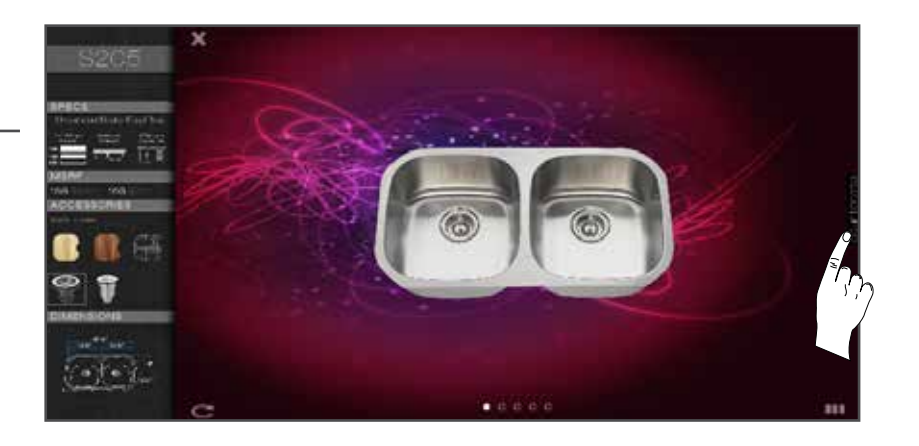

## 2

The tab will open up with three choices available: Granite, Solid Surface and Custom Counter. Tap on the desired category to view the options for each. The countertops are sorted by color family.

*\* To change the screen view, tap the "grid" or "list" indicators in the upper right corner of the countertop selector.*

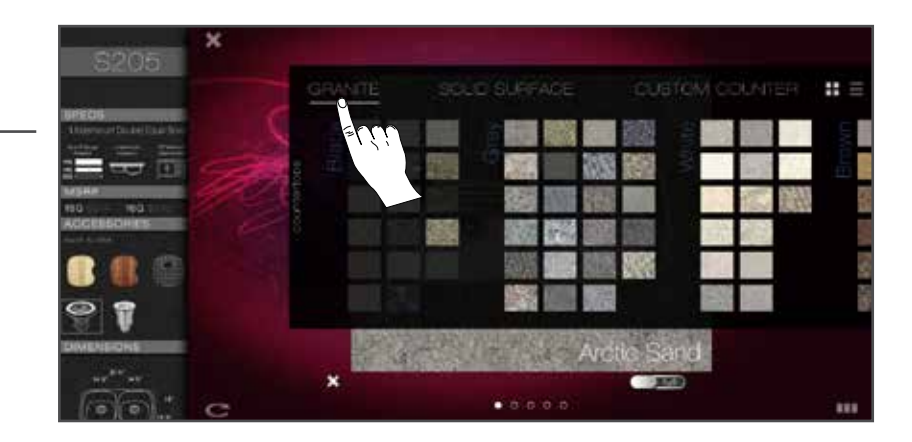

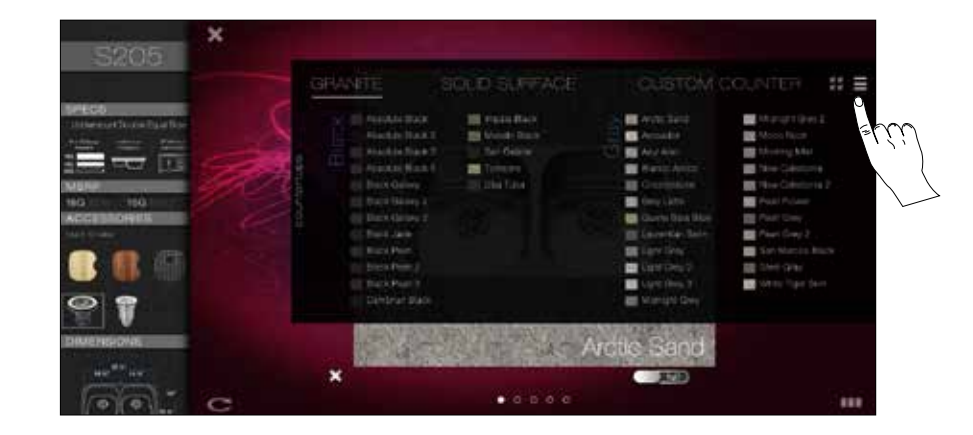

To view a countertop with the sink, tap the image icon. The countertop and its name will appear with the main sink image. If different installation options are available, an installation selector is located to the bottom right of the image. Tap the button to switch back and forth between the options.

To exit countertop view, tap the "X" to the bottom left of the image.

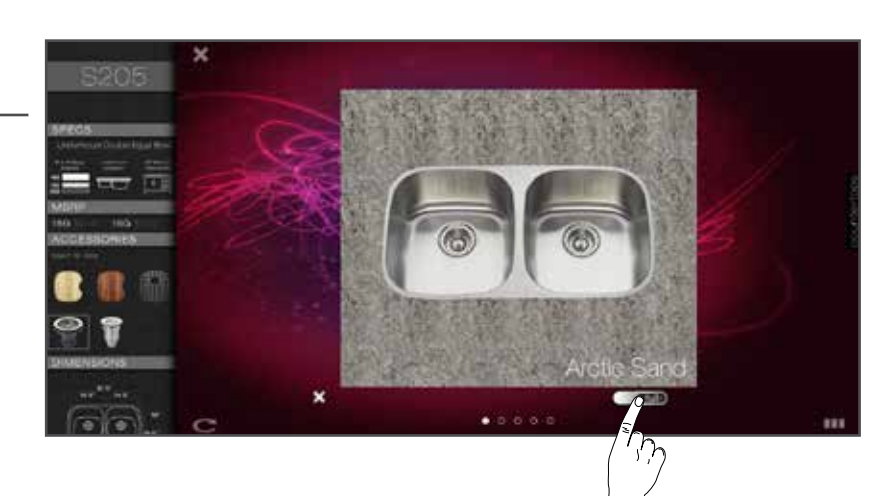

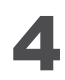

To photograph a custom piece of granite, tap the "Custom Counter" option. The screen will display a camera window and a "Take Photo" option. Align the sample so that it completely fills the view window and tap the "Take Photo" button.

The last photo taken of a custom Counter will be available even if other photos are taken.

To Exit "Take Photo" screen, tap the "Back" button above the "Take Photo" button.

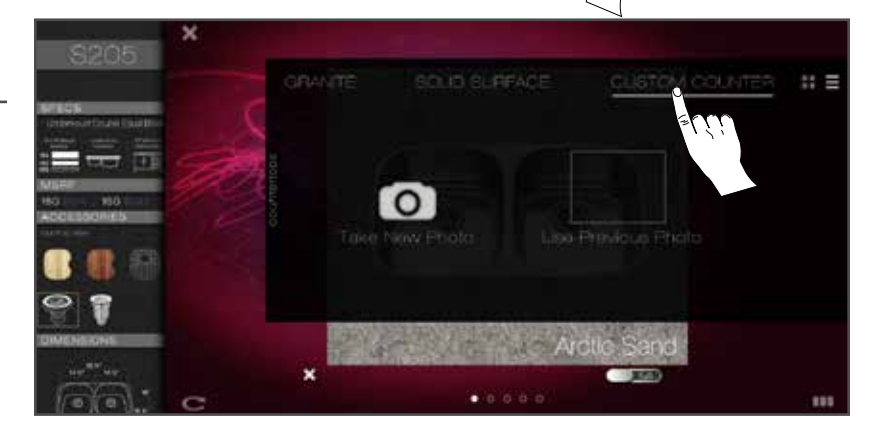

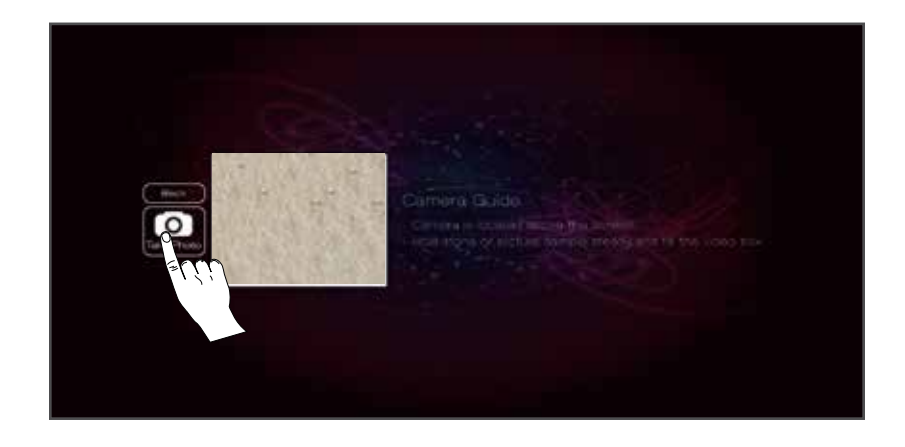

## 5

After photographing a custom countertop, the screen will return to the product page with an overlay of the custom granite. To exit to the "Custom Counter" view, tap the "X" at the bottom left of the countertop image.

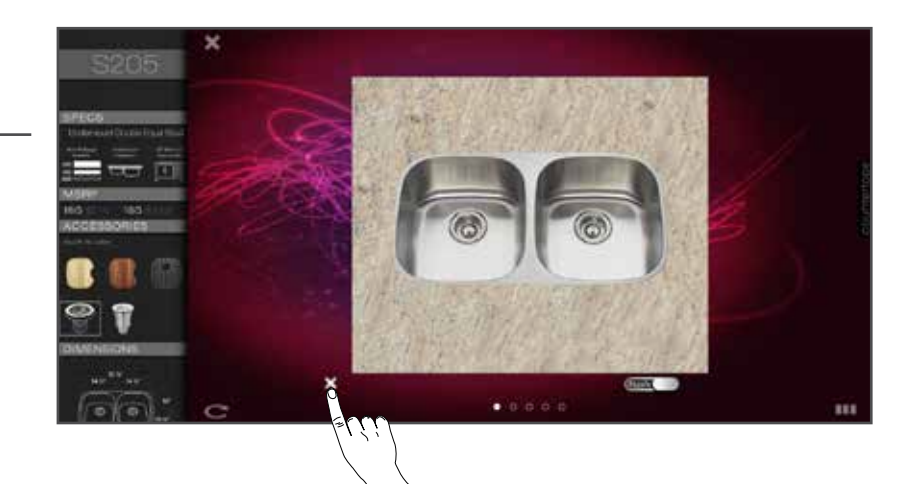

## Exploring other options

While exploring a product, there is an option to view other items similar to the one on screen.

# 1

To view other options, navigate to the bottom right of the screen where you will see three parallel blocks.

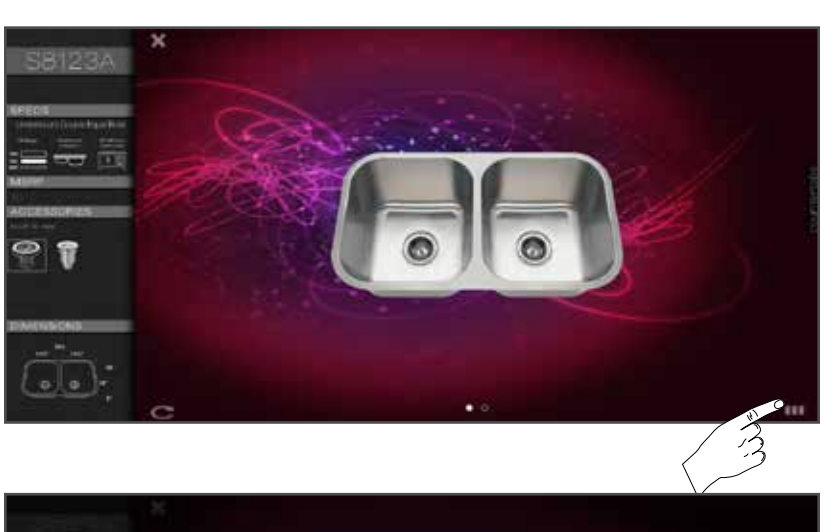

#### 2

Tap the icon to bring up all viewable options in a pop-up along the bottom of the screen.

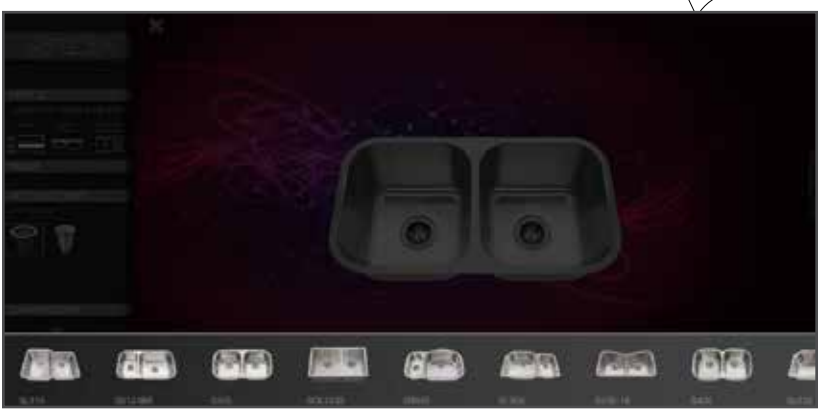

### 3

Tap any sink model to navigate to that sink's product page or tap outside of the options popup to resume to previous product page.

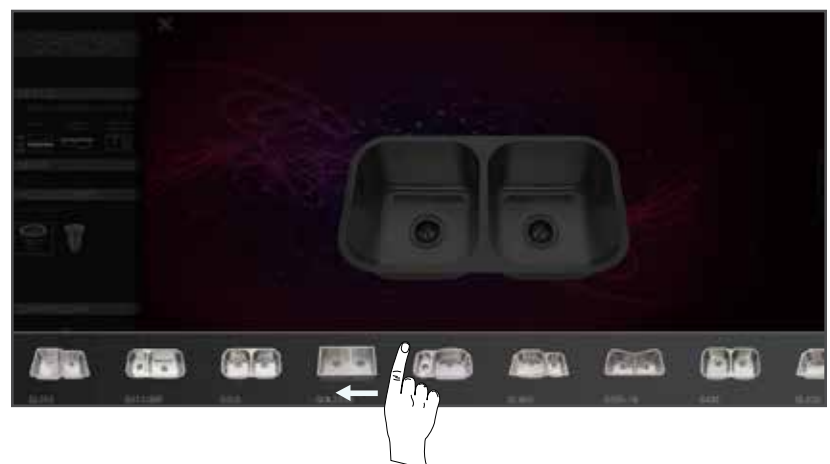

#### Exit a Product

After exploring a product, tap the "X" to the right of the product information panel to exit current product page. You will be returned to the previous search page.

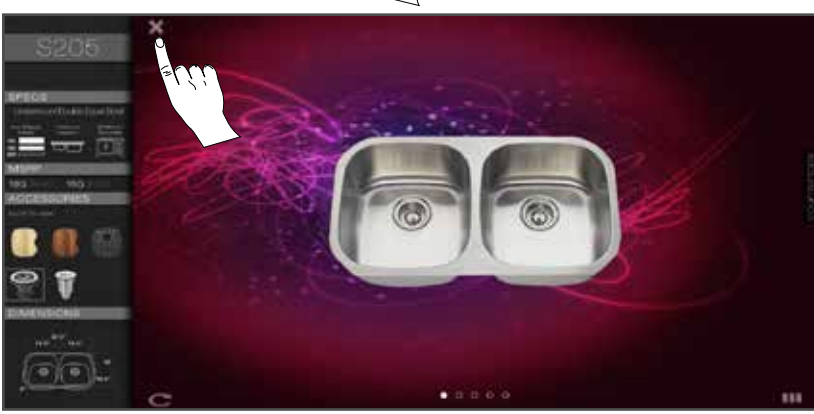

### Settings Page

The Settings page allows you to adjust how the touchscreen works for you.

### 1

To access the "Settings Page," tap the "Settings" icon in the upper right corner of the screen.

To enter the page, you will need to put in a password using the pop-up keyboard. Once you have entered the password, tap "submit" next to the input field.

Your password for the settings page is: **s0lera**

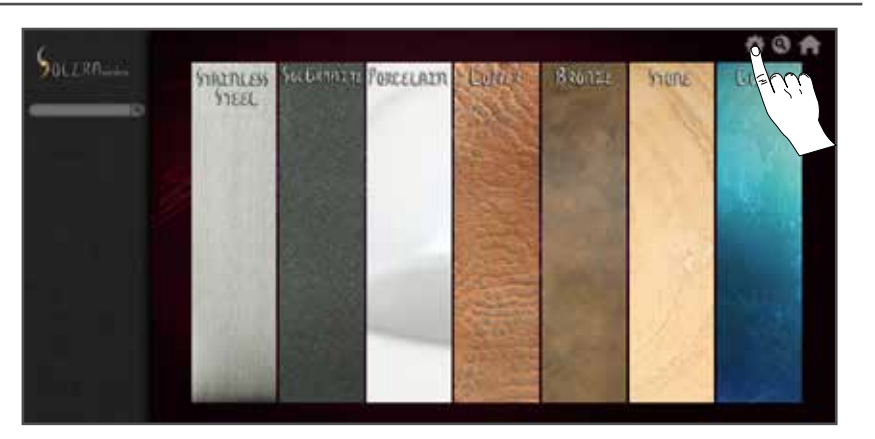

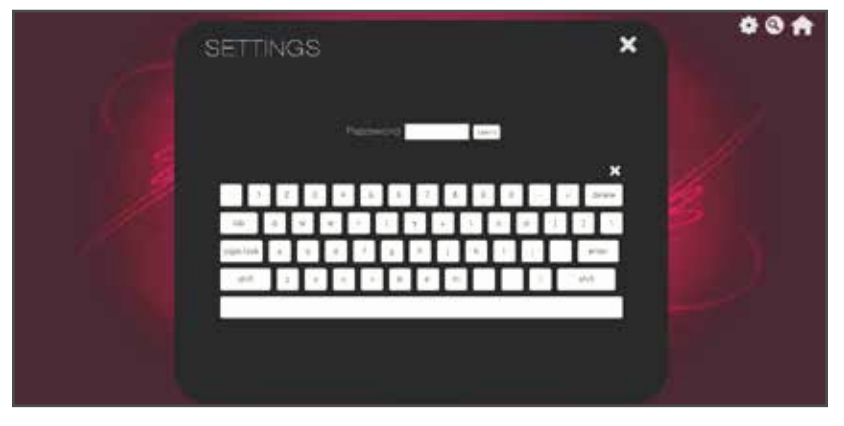

## 2

The first option changes the MSRP pricing, which ranges from 1.0x to 6.0x the cost.

Drag your finger along the adjustment bar to change the pricing. This will effect all products in the touchscreen.

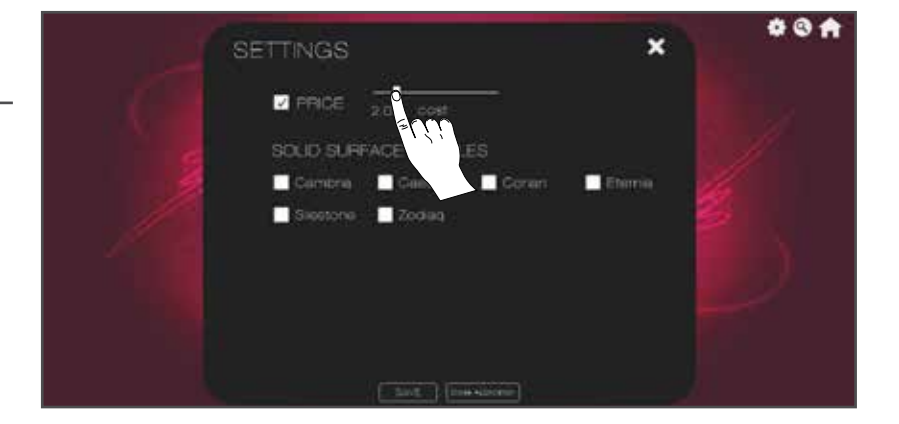

### 3

The next option changes the Solid Surface samples that are displayed with each product.

You can turn the samples on or turn them off by tapping the square next to each sample name. When the box is checked, the sample is on.

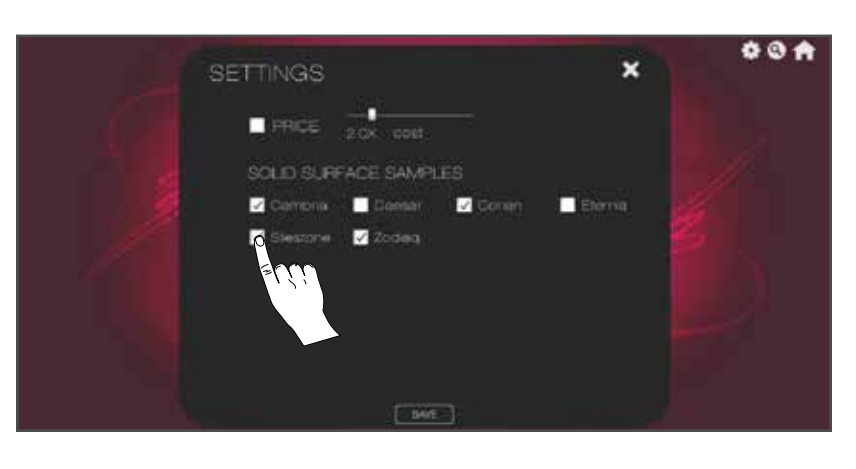

## Logout of Program

## 1

To Logout of the Solera Sinks touchscreen program, Navigate to the "Settings" page.

When the keyboard appears on screen, enter your password.

Your password for the settings page is: **s0lera**

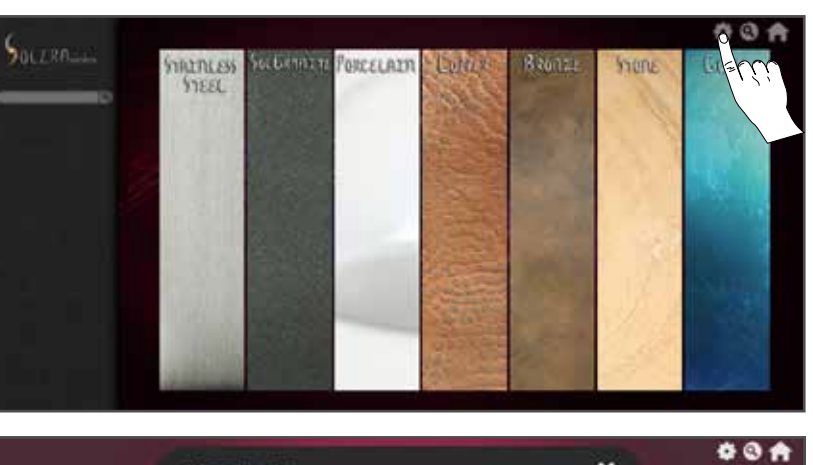

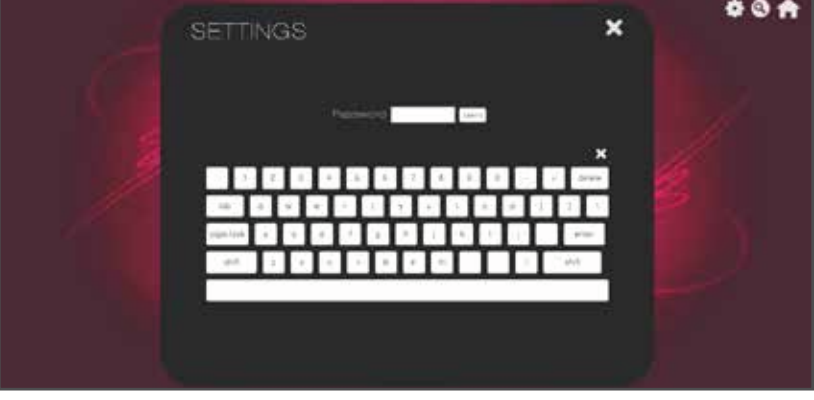

# 2

Chose the close application option in the "Settings" window and the application will close.

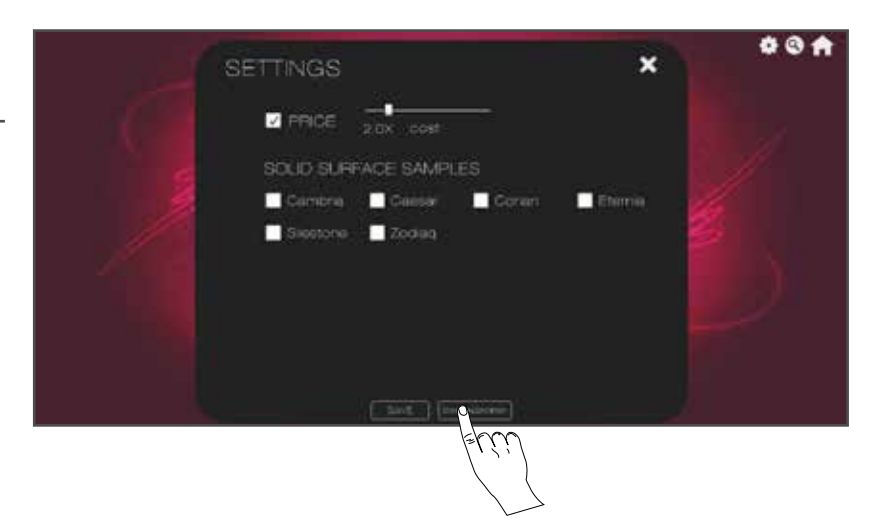